Setup 2 FreeBSD servers that sync data with full hdd encryption

Tags: `freebsd` `encryption` `hdd` `sync` Zone: FreeBSD

I'am running these baby's for a few years now and i'am just very happy with them, i just wanted to share the manual that i have created for upgrades and other things. Ooohyes! FreeBSD makes me happy (as a server), no maintenance and i always use the hardware i do not need anymore.

The original is in dutch and i hope i can save this baby online a few times, while i'am listening to the Beasty Boys from my FreeBSD server.

I want to point out that al actions below will destroy all your data on your harddrive, you have been warned!

I have used this manual on FreeBSD 6.2 and now i'am rewriting it for FreeBSD 8.1, there are some slight changes.

Okay! Enough mumbo-Jumbo, Start this 100+ steps manual.

#### **A word from the FreeBSD hood**

The BSD02 Server is a big tower from 1995 (modified ofcourse) with a motherboard: Compaq: Compaq Deskpro EN (933 Mhz). My dad learned me to use the saw on metal, and the powerdrill. The first time i encountered to following error:

Fatal trap 12: page fault while in kernal mode fault virtual adress  $= 0x1$ fault code  $=$  supervisor read, page not present instruction pointer  $= 0x20:0xc06a6b14$ stack pointer  $= 0x28:0xcbf3b670$ frame pointer  $= 0x28:0xcbf3b670$  $code segment = base 0x0, limit 0xfffff, type 0x1b$ = DPL 0, pres 1, def32 1, gran 1 processor eflags  $=$  interrupt enabled, resume,  $IOPL = 0$ current process  $= 2$  (g\_event) trap number  $= 12$ panic: page fault

What a drag and more time to listen to some more music.

I just did: **disable all power options in the bios** Who needs them anyway, just like cars, burn as much as you can!

And then the keyboard responded 50% of the time intermittedly:

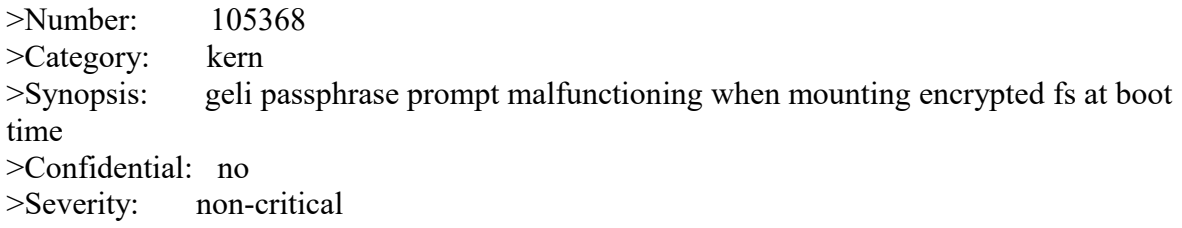

>Priority: medium >Responsible: freebsd-bugs >State: open >Quarter: >Keywords: >Date-Required: >Class: sw-bug >Submitter-Id: current-users >Arrival-Date: Fri Nov 10 10:10:21 GMT 2006 >Closed-Date: >Last-Modified: >Originator: Jost Menke >Release: 6.2-BETA3, also tested 6.1-RELEASE >Organization: >Environment: FreeBSD 6.2-BETA3 FreeBSD 6.2-BETA3 #0: Mon Oct 30 22:04:37 UTC 2006 root at o pus.cse.buffalo.edu:/usr/obj/usr/src/sys/GENERIC i386 >Description: When running FreeBSD 6.2-BETA3 or 6.1-RELEASE in a VMware session with encrypted root filesystem, the geli password prompt does not work when the root fs is mounted at boot time. I put kern.geom.eli.visible passphrase=1 into /boot/loader.conf to see what's wrong, result: the keyboard doesn't work at all. When kbdmux is deactivated by putting hint.kbdmux.0.disabled="1" into /boot/device.hints, the behaviour changes: Keyboard partly works, but about 90% of all keystrokes are lost. The problem only seems to occur when mounting encrypted volumes at boot time. Other people on the mailing list report similar problems running FreeBSD on real hardware. >How-To-Repeat: - Install 6.2-BETA3 or 6.1-RELEASE with encrypted root fs in VMware player - Put kern.geom.eli.visible\_passphrase=1 into /boot/loader.conf - Also try to put hint.kbdmux.0.disabled="1" into /boot/device.hints  $>$ Fix $\cdot$ 

- >Release-Note:
- >Audit-Trail:

>Unformatted:

The solution to all this grief is: Stop: hint.kbdmux.0.disabled="1" in /mnt/boot/device.hints is the solution.

Also i put dcons load="NO" in /mnt/boot/loader.conf

I Based my setup on: <http://www.proportion.ch/index.php?page=31>

## *Configurate future Harddisk*

*The harddisk that you are going to use to boot drom in the future*

1

# *Configuring hdd as Primary hdd*

Ofcourse, at home, i use cheap hardware. Put your hdd that you are going to use as boot drive on the primary controller as Master and make sure the bios starts from a working cdrom drive.

**Tip**: Keep in mind that some hard drive with a special jumper setting will be seen as single harddrive.

2

#### *Start FreeBSD installation*

Start the FreeBSD Installation from CD/dvd Choose your country, mine is Netherlands

3

#### *Choose standard install*

Choose the standard installation

4

#### *You will be send to a FDISK-alike program*

You will be send to a Fdisk alike program

5

#### *Choose ad0 to configure*

Choose **ad0** to configure.

6

#### *Make a 12000 MB (becomes ad0s1)*

Make a 12000 MB (this becomes ad0s1)

#### *Becomes (becomes ad0s2)*

Fill up the empty space on your hdd (becomes ad0s2) Standard FreeBSD configures the following:

Part - Mount - Size - Newfs

•  $ad0s1a - / - 512MB - UFS2 - Y$ ad0s1b - swap - 732MB - SWAP ad0s1d - /var - 1390MB - UFS2+S - Y ad0s1e - /tmp - 512MB - UFS2+S - Y  $ad0s1f - \sqrt{usr - Rest - UFS2 + S - Y}$ 

The numbers above are just to low for today's needs, so i change them to:

Part - Mount - Size - Newfs

•  $ad0s1a - / - 2000MB - UFS2 - Y$ ad0s1b - swap - 1000MB - SWAP ad0s1d - /var - 2000MB - UFS2+S - Y ad0s1e - /tmp - 1000MB - UFS2+S - Y ad0s1f - /usr - Rest - UFS2+S - Y

if you need more you can fondle around with these values.

9

## *Choose QUIT*

Choose Q (Quit)

10

#### *Choose BootMgr*

Choose BootMgr Don't choose the first options i always get an error *Invalid partition table*

11

#### *Choose OK*

Choose OK

#### *Time to setup seperate partitions*

Now it is Time to setup seperate partitions, Choose ad0s1 (with your arrow keys)

14

12

## *Setup your hdd*

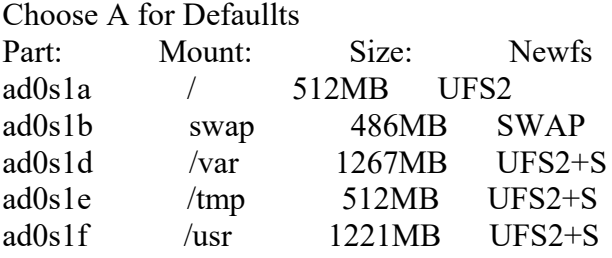

If you got a bigger hdd than 10GB, change ad0s1a to 10GB ad0s1b to 3GB ad0s1D to 10GB ad0s1E to 10GB ad0s1f to (the rest that is left)

(And yes you can just enter 10GB)

16

#### *Press Q to Leave*

Press Q to Leave

17

## *User (binaries and doc only)*

Choose User (binaries and doc only) Then choose your documentation language, i use en English Documentation

18

## *Say [Yes] on FreeBSD ports selection, choose [OK]*

Say [Yes] on FreeBSD ports selection, choose [OK]

19

## *Kies Install from a FreeBSD CD/DVD*

Choose Install from a FreeBSD CD/DVD

## *Choose OK*

Choose [OK]

21

## *RU Sure?*

Are you sure? [YES] (File system is written, and installation started) Please wait until all is installed

22

## *Configure Ethernet or SLIP/PP network devices?*

```
Configure Ethernet or SLIP/PP network devices? [NO]
```
23

## *function as a network gateway?*

function as a **network** gateway? [No]

24

## *configure inetd and the network services that it provides?*

configure inetd and the network services that it provides? [No]

25

# *like to enable SSH login? [YES]*

like to enable SSH login? [YES] (Always handy to change configurations with SSH from a working machine)

26

# *Do you want anonymous FTP access?*

Do you want anonymous FTP **access?** [No] (Never do this or the software kiddies will get you)

27

# *NFS Server? [NO]*

NFS Server? [NO]

28

*BFS Client [NO]*

BFS Client [NO]

#### *customize your system console settings? ]NO]*

customize your system console settings? ]NO]

30

## *Time Zone? [YES]*

Time Zone? [YES]

31

## *28. CMOS clock set to UTC… [NO]*

28. CMOS clock set to UTC... [NO]

32

#### *8. Europe*

Choose 8. Europe (Or another continent, you will figure this out)

33

#### *Netherlands*

My country is Netherlands

34

## *CET reasonable? [YES]*

CET reasonable? [YES]

35

## *enable Linux binary compatibility? [NO]*

enable Linux binary compatibility? [NO] (I like to keep it as stable as possible)

36

## *PS/2, serial or BUS mouse? [NO]*

PS/2, serial or BUS mouse? [NO] (Hardcore people use the keyboard)

37

## *FreeBSD package collection? [NO]*

FreeBSD package collection? [NO] (We will install this on the encrypted partition later)

38

## *additional accounts to the system? [YES]*

additional accounts to the system? [YES] Add a user with the details you want

## *Set password for Root.*

Set password for Root.

Remark! Use another root password in the unencrypted part (this part) than on the encrypted part.

Type your password {ENTER} Type it again {ENTER}

40

## *Last chance*

Visit the general configuration menu for a chance to set any last options? [No]

41

#### *Exit install*

[X] Exit install. {ENTER}

42

#### *Exit - Reboot*

Are you sure you wish to exit? The system will reboot [Yes] CD will be ejected  $[Ok]$ 

#### *Install X Windows*

To successfully load: *vboxnetflt.ko* at bootup we first need to install x windows together with virtualbox on the unencrypted part.

95

## *Start the installation of Xwindows*

```
1:
cd /usr/ports/x11/xorg
2:
make install clean
```
# *Options for libxslt*

EXTRA\_ENCODINGS = on

## *Options for libxslt*

Use the standard options:  $MEM$   $DEBUG = off$ CRYPTO = on

[OK] to go on.

My machine is taking off at this moment. ;-) I will go downstairs and get some juice.

96a

# *Options for python*

 $THREADS = on$  $UCS4 = on$ PYMALLOC = on  $IPV6 = on$ 

Other options are off

#### *Options for perl*

PERL\_64BITINT = on USE  $PERL = on$ 

#### *Options for m4*

 $LIBSIGSEGV = off$ 

97

#### *Options for png*

I use the default and that is  $APNG = off$ .

98

## *Options for xorg-apps 7.5*

Also i use the standard, and that is all options  $=$  on.

99

#### *Options for pixman*

I don;t need MMX and SSE2 features and i have got AMD, so i leave SIMD = off.

1

## *Options Xorg-drivers*

I have used the standard settings here.

# *Options for xorg-server*

All Options on.

3

# *Options for HAL*

Standard FIXED\_MOUNTPOINTS = off and leave it that way.

4

### *Options for docbook-xsl*

All options are on by default, that's a good thing.

5

# *Options for Glib*

COLLATION  $FIX = off$ 

## *Docbook-xsl*

All options on

*Glib*

COLLATION\_FIX = off

6

## *GAM\_POLLER*

GAM\_POLLER = off

7

# *Options for cairo*

 $GLITZ = off$  $XCB = on$ 

8

#### *Options for xf86-video-radeonhd*

UTILS  $=$  off

9

## *Finish installation of Xorg*

Add two lines to /etc/rc.conf

1: vi /etc/rc.conf

Add the following lines at the bottom

```
1:
hald_enable="YES"
2:
dbus_enable="YES"
```
10

#### *Restart machine*

1: shutdown -r NOW

#### *Start X Windows*

I don't need flashy graphics, so i don't configure. If i do i only get a black screen. Something to find out in the future, i just want to have a virtual machine. 1: startx

#### *Install all sources*

With sysinstall

12

#### *Install Virtualbox*

Install virtualbox inside X Windows on the unencrypted part of the hdd.

1: cd /usr/ports/emulators/virtualbox-ose-kmod

1: make install clean

#### *Options virtualbox-ose-kmod*

 $DEBUG = off$ 

## *Install Second part Virtualbox*

1: cd /usr/ports/emulators/virtualbox-ose

1: make install clean

13

#### *Choose options for virtualbox-ose*

 $QT4 = on$  $DBUS = on$  $X11 = on$  $VNC = on$  $NLS = on$ 

Let the waiting begin!

## *Options for phonon*

PULSAUDIO = off

15

## *Options for SQLite*

 $FTS3 = on$  $METADATA = on$ THREADSAFE = on

all other options are off.

16

## *Options for tcl*

Only TCL\_MODULES = on

17

## *Options for sdl*

 $AALIB = on$  $NAS = on$  $OPENGL = on$  $OSS = on$  $VGL = on$  $XLIB = on$ 

All other options are off.

18

# *Options for curl*

 $CARES = on$ OPENSSL =on  $PROXY = on$ 

All other options are off

19

## *Options for ca\_root*

 $ETCSYMLINK = off$ 

### *Add vbox driver to /boot/loader.conf*

Edit /boot/loader.conf 1: Vi /boot/loader.conf

Add the following line: 1: Vboxdrv\_load="YES"

## *Add vbox to /etc/rc.conf*

Edit /etc/rc.conf 1: Vi /etc/rc.conf

And add the following at the bottom:

1: Vboxnet enable="YES"

## *Restart machine*

Check if you see errors about vbox, this is necessary if you want bridget Network (own IP in your network).

#### *Power down the machine*

Power down the machine as soon as the bios screen is visible.

## *Configurate temporary Harddisk*

*The harddisk that you are going to use for one or time*

44

#### *Switch hdd*

Turn the computer off, disconnect the harddisk from the steps above and connect the other Temporary hdd als primary master slave.

45

#### *Boot from cdrom*

Boot drom the FreeBSD cdrom that you have used in the above steps. Do not use a different FreeBSD version, there are differences in the versions!

## *Choose standard installation*

Choose standard installation

47

# *You will be send to Fdisk*

You will be sent to a fdisk a like program. Create one slice [C], choose the default value (Whole harddisk). (If you are using a harddisk that is a bit broken, make this slice smaller).

48

## *Press Q to leave*

Press [Q] to leave.

49

## *Select Boot Manager*

Select Boot Manager and choose [OK]

50

## *Arrange the slices*

Part - Mount - Size - Newfs \* ad0s1a - / - 2000MB - UFS2 - Y \* ad0s1b - swap - 1000MB - SWAP - \* ad0s1d - /var - 2000MB - UFS2+S - Y \* ad0s1e - /tmp - 1000MB - UFS2+S - Y  $*$  ad0s1f - /usr - Rest - UFS2+S - Y

51

## *Q to leave*

Press Q to leave Fdisk

52

## *6-User*

Select 6 User Average user..... Select en English Documentation

53

# *No FreeBSD ports selection*

Select [No] FreeBSD ports selection

## *Install from CD/DVD*

Select CD/DVD - Install from a FreeBSD CD/DVD

55

### *Select yes to install*

Select [Yes] to install Wait a moment for FreeBSD todo the installation

56

## *Configure Ethernet or SLIP/PP network devices? [NO]*

Configure Ethernet or SLIP/PP **network** devices? [NO]

57

## *function as a network gateway? [NO]*

function as a **network** gateway? [NO]

58

#### *configure inetd and the network services that it provides? [NO]*

configure inetd and the network services that it provides? [NO]

59

## *like to enable SSH login? [YES]*

like to enable SSH login? [YES]

60

# *Do you want anonymous FTP access? [NO]*

Do you want anonymous FTP **access?** [NO]

61

# *NFS Server? [NO]*

NFS Server? [NO]

62

*NFS Client [NO]* NFS Client [NO]

## *customize your system console settings? ]NO]*

customize your system console settings? ]NO]

64

# *Time Zone? [YES]*

Time Zone? [YES], Is this machine's CMOS clock set to UTC? [No]

65

#### *8 - Europe*

Select 8. Europe

66

#### *34. Netherlands*

34. Netherlands, Does the abbreviation `CEST` look reasonable? [Yes]

67

## *FreeBSD package collection*

FreeBSD package collection [No]

68

## *additional accounts to the system? [YES]*

Additional accounts to the system? [YES] Enter the credentials for the extra user

69

## *Exit*

[X] Exit

70

#### *Set root password*

Set root password, do not enter the same root password as the one you are going to use for the encrypted part.

71

## *Visit general configuration menu for a change to set any last options? [NO]*

Visit general configuration menu for a change to set any last options? [NO]

#### *Exit install*

[X] Exit install, Are you sure you wish to exit? The system will reboot [Yes]

73

### *Are you sure you wish to exit*

Are you sure you wish to exit [Yes], Sure to remove media from the drive: [Ok]

74

## *Turn off system when you see the BIOS screen*

Turn off system when you see the BIOS screen

## *Make the encryption partition*

75

## *Connect both harddisks to the system*

Connect both harddisks to the system

Dont forget to set the harddisk to Master, if this harddisks has a seperate setting for single harddisk.

76

## *Go to the BIOS*

Enter the BIOS and disbale booting from CDROM and make sure that you boot from harddisk temporary harddisk.

77

## *Log in under Root*

Log in under Root

78

## *Check your devices*

Check your devices Type: 1: cd /dev

1: ls

Check if you see /ad0s2 (Harddisc 0 Slice 2). In some cases the device where you want to install your encrypted Freebsd can be /ad1s2, ad2s2 or even ad6s2. Be sure to check for s2.

# *Initialise the partition for encryption*

Initialise the partition for encryption Type: 1: geli init –b –s 4096 –l 256 /dev/ad0s2 {ENTER}

Keep in mind that this can be different on your system, mostly my code will work without any problems

80

## *Enter new passphrase*

You will be asked: 1: Enter new passphrase

Enter a long password for the encrypted partition that nobody knows. **You need to enter this everytime you start your system!**

81

## *Enter your passphrase a second time*

```
Enter your passphrase a second time, if everything is ok you will be prompted:
1: Metadata backup can be found in /var/backups/ad0s2.eli and can be 
restored......
```
if not, enter the command again and try again.

*Yes encryption is native*

82

## *Attach the drive to FreeBSD*

Attach the drive to FreeBSD Type: 1: geli attach /dev/ad0s2

*You can find the device (/dev/ad0s2) in /dev directory*

#### *Enter passphrase 1 time*

Enter the passphrase that you have entered before to unlock the encrypted partition.

```
When evrything goes well you will see:
1:
GEOM_ELI: Device ad0s2.eli created.
2: GEOM ELI: Encryption: AES-CBC 256
3:
GEOM_ELI: Crypto: software
```
#### 84

#### *Arrange the partitions on the encrypted hdd*

It's time to arrange the encrypted slice with partitions for the operating system. 1: bsdlabel –w /dev/ad0s2.eli {ENTER}

```
1: bsdlabel –e /dev/ad0s2.eli
{ENTER}
```
*Remember that ad0s2 can be something different on other systems, especially with IDE and Sata onboard*

85

#### *Edit partitions in slice with vi*

An Editor will be started [\(vi\)](http://www.google.nl/search?q=man+vi&ie=utf-8&oe=utf-8&aq=t&rls=org.mozilla:nl:official&client=firefox-a)

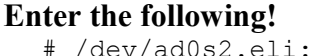

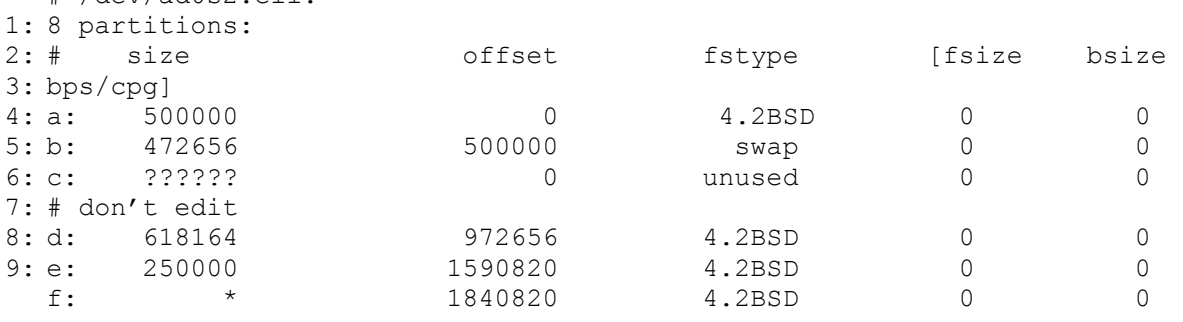

**I=Insert [ESC=end Insert], x = remove one character Don't remove the character C, but MOVE the character c** Arrange everything with TABs to get it underneath eachother

#### *Write the partitions*

Press [ESC] to release insert, press **:w** to write the file, and then press **:q** to quit. When no error appears all is well!

87

#### *Check if the encrypted devices are made*

To Check if the encrypted devices are made and visible to the system type: 1: cd /dev

1: ls

And search for ad0s2.eli, ad0s2.elia, ad0s2.elib, ad0s2.elid, ad0s2.elie, ad0s2.elif

88

#### *Format the new encrypted partitions*

It's time to format those new encrypted partitions 1: newfs –i 1024 /dev/ad0s2.elia

You will see some data over your devices and how many *inodes* your partition will have. 1:  $\frac{1}{2}$ : size 4096 3: 4: super-block backups (for fsck –b #) at: /dev/ad0s2.elia: 488.3 MB (1000000 sectors) block size 16384, fragment using 4 cylinder groups of 122.08MB, 7813 blks, 31296 inodes. 160, 250176, 500192, 750208

The switch -i 1024 will make it possible to write a lot of small files

89

#### *Dont format swap, but the next*

We don't need to format the swap partition (.elib), this is just a scratch disc so the next command will be:

1: newfs /dev/ad0s2.elid

90

#### *Format tmp partition*

After the /var we are going to format the /tmp partition: 1: newfs /dev/ad0s2.elie

## *format elif (the rest of the slice)*

Format .elif, with this partition it is also very important to write a lot of files, especially becease we are going to install the FreeBSD Ports collecton. 1: newfs –i 1024 /dev/ad0s2.elif

No your screen will fill up with a lot of numbers (This is formatting under linux, it gives me peace of mind)

92

## *Installing the OS encrypted style*

Now all encrypted partitions are formatted we are going to install the OS, again use the same OS version as used on all the other partitions.

The first step, make a directory: 1: mkdir /fixed

*We can use this directory to mount the encrypted partition*

93

#### *Connect encrypted partition*

We are going to connect the encrypted partition 1: mount /dev/ad0s2.elia /fixed

94

## *Create directorys for the OS*

Create all the directory's that are needed for FreeBSD 1: mkdir /fixed/var 2: mkdir /fixed/tmp 3: mkdir /fixed/usr

95

#### *Mount all partitions for OS*

Mount all the OS partitions:

1: mount /dev/ad0s2.elid /fixed/var 2: mount /dev/ad0s2.elie /fixed/tmp 3: mount /dev/ad0s2.elif /fixed/usr

## *Copy FreeBSD System*

Copy FreeBSD OS to encrypted partition. Set the directory and switch from command-line shell 1: /bin/sh 2: export DESTDIR=/fixed/ 3: /bin/csh

#### 97

96

#### *Mount cdrom*

Insert the FreeBSD install cd/dvd and mount it 1: mount /cdrom

#### 98

## *Install FreeBSD*

Go to the FreeBSD release directory 1: cd /cdrom/8.1-RELEASE/base

1: ./install.sh

99

#### *Are you sure to write to /fixed*

You are about to extract the base distribution into /fixed/ - are you SURE you want to do this over your installed system (y/n)? when it says  $/$ fixed $/$  [Y]

1

## *Install kernel files*

The kernel files need to be installed seperately 1: cd /cdrom/8.1-RELEASE/kernels 2: ./install.sh GENERIC

#### *Install the help pages*

We need some info, so we install the help pages 1: cd /cdrom/8.1-RELEASE/manpages 2: ./install.sh 3: cd /cdrom/8.1-RELEASE/catpages 4: ./install.sh

Arrows up and down do the same as under dos, you can scroll through your commands

#### 3

#### *Mount the future boot drive*

Mount the drive where we are going to boot from: 1: mount /dev/ad0s1 /mnt

4

#### *Copy Boot directory*

Copy the boot directory to the unencrypted partition: 1: cp –Rpv /fixed/boot /mnt

*The files will roll over your screen*

5

#### *Speed Up Boot Process*

To speed up the boot process we will get the 2 files that are needed to boot: 1: cd /mnt/boot/kernel 2: gzip kernel geom\_eli.ko acpi.ko

6

#### *Boot from encrypted partition please*

All we need is installed on the unencrypted part. Now we are going to tell FreeBSD to boot from the encrypted partition.

1: vi /mnt/etc/fstab

#### *Change fstab*

Change the fstab file to the following (Mostly change s1? to s2.eli?):

| $\frac{1}{2}$<br>$\ldots$ $\ldots$ $\ldots$ $\ldots$ $\ldots$ $\ldots$ $\ldots$ $\ldots$ $\ldots$ $\ldots$ $\ldots$ $\ldots$ |                           |            |        |              |                |
|----------------------------------------------------------------------------------------------------|---------------------------|------------|--------|--------------|----------------|
|                                                                                                    | # Device                  | Mountpoint | Fstype | Options Dump |                |
| $\frac{1}{2}$ :<br>3:<br>5:<br>6:<br>7:                                                                                      | Pass#                     |            |        |              |                |
|                                                                                                    | /dev/ad0s2.elib           | none       | swap   | SW           |                |
|                                                                                                    |                           |            |        |              |                |
|                                                                                                    | /dev/ad0s2.elia           |            | ufs    | rw           |                |
|                                                                                                    |                           |            |        |              |                |
|                                                                                                    | /dev/ad0s2.elie           | /tmp       | ufs    | rw           | 2              |
|                                                                                                    |                           |            |        |              |                |
|                                                                                                    | dev/ad0s2.elif            | /usr       | ufs    | rw           | 2              |
|                                                                                                    |                           |            |        |              |                |
|                                                                                                    | /dev/ad0s2.elid           | /var       | ufs    | rw           | $\overline{2}$ |
|                                                                                                    |                           |            |        |              |                |
|                                                                                                    | $/\text{dev}/\text{acd}0$ | /cdrom     | cd9660 | ro, noauto   | 0              |
|                                                                                                    |                           |            |        |              |                |

In fstab you can tell FreeBSD what to mount at bootup, be carefull!! one mistake and you need to fix it in safe mode. I don;t like that!

#### **If you have a floppydrive in your system, you can add:** <br> **/dev/fd0** /fdd **ufs rw,noauto** 0 0 to fst: **/dev/fd0 /fdd ufs rw,noauto 0 0 to fstab**

8

#### *Write and close fstab*

To save and close fstab, press [ESC], :w [ENTER], :q [ENTER]

9

## *Optional fdd mount directory*

1: mkdir /fdd 2: mkdir /mnt/fdd 3: mkdir /fixed/fdd

10

#### *Mount directory for cdrom*

Make a mount directory for the cdrom

1: mkdir /cdrom 2: mkdir /mnt/cdrom 3: mkdir /fixed/cdrom

## *Copy fstab to the encrypted part*

Copy fstab to the encrypted partition 1: cp /mnt/etc/fstab /fixed/etc

12

#### *Disable kbdmux*

Prevent problems by disabling "kbdmux", on my compaq my keyboard would only respond 50% of the time.

1: echo hint.kbdmux.0.disabled=\"1\" >> /mnt/boot/device.hints

Kbdmux is responsible for caching FireWire

13

## *Get password request at bootup*

Tell FreeBSD to ask for the password of the encrypted partition at bootup: 1: echo geom\_eli\_load=\"YES\" >> /mnt/boot/loader.conf

14

# *All Steps Done?*

**ALL STEPS DONE!!!?????**

15

#### *Shutdown machine*

Shutdown the machine 1: shutdown –h NOW

16

#### *Remove slave hdd*

Remove the power from the machine and disconnect the slave drive.

17

#### *Start machine and goto Bios*

Power on the machine and make sure the BIOS starts from your harddrive with the encrypted partition on it.

If everything goes right there will be asked for a password for ad0s2, Enter the password that you have provided to ELI and press Enter.

You have 3 changes to enter the correct code, if you fail 3 times you cannot acces your encrypted partition anymore. Instead just power off the machine and try again

Attention If you have a PS/2 connection for your keyboard use a PS/2 Keyboard, USB will be initialized when you can login with your user name.

#### *Login as Root*

When you login as root and you don;t need to enter a password you are on the encrypted hdd.

For FreeBSD systems i always use Rocket Raid cards, these are always recognized by FreeBSD

19

#### *Attach your big array*

I mainly use the FreeBSD server for storing files, at this time i have an Array of 8 TB, so i want to attach and encrypt this also.

First step go to the /dev directory to check for devices 1: cd /dev 2: ls

Look for da0 or ar0

20

#### *Make the big array encrypted*

Encrypt your big drive also 1: geli init –b –s 4096 –l 256 /dev/da0

Enter the passphrase for this array twice.

If all goes well you will be told where you can find the metadata backup.

21

#### *Attach the array*

Lets attach this big encrypted array: 1: geli attach /dev/da0

Enter your Passphrase that you have provided.

If all goes well there will be printed: 1: GEOM\_ELI: Device da0.eli created 2: GEOM\_ELI: Encryption: AES-CBC 256 3: GEOM\_ELI: Crypto: software

#### *Make partitions*

Make partitions on the encrypted slice: 1: bsdlabel –w /dev/da0.eli 2: bsdlabel –e /dev/da0.eli

#### 23

#### *Change unused behind a:*

[x] to delete characters, Press  $\{I\}$  to edit/insert, Change unused behind a: to 4.2BSD,  $[ESC], :w, :q$ 

 $24$ 

#### *Format the big array*

1: newfs /dev/da0.elia

A lot of numbers will come by.

My highest number is: 15626930752 ;-)

25

#### *Create Mountpoint*

Create a directory so we can mount the big array: 1: mkdir /encrypt\_a

26

#### *Mount big array*

Type the following command to mount the big array: 1: mount /dev/da0.elia /encrypt\_a

#### 27

## *Check the size of your hdd*

Once i head a RocketRaid card that would not go higher than 2TB, and i found out after a copy job of 1 week. So be sure to NOT make this mistake, check the harddives: 1: df -h

You will see the partition size, how much is avaible and the percentage that is used.

### *Edit fstab again*

Now that we are sure all harddisk space is correct, change the fstab file so the array will be mounted on startup. 1: vi /etc/fstab

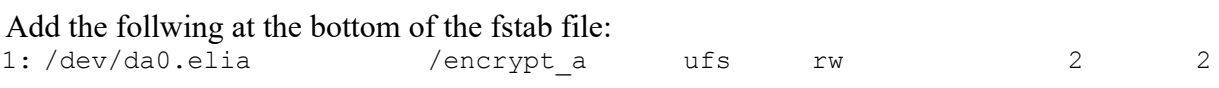

29

#### *Copy fstab to unencrypted*

Mount and copy to the unencrypted part of the drive: 1: mount /dev/ad0s1a /mnt 2: cp /etc/fstab /mnt/etc

30

#### *Reboot the machine*

At startup you will be asked for the passphrase twice, one for ad0s2 and one for the da0 1: shutdown -r NOW

31

#### *login as root*

Enter the passphrases and login as root, further in this manual we will not login as root. I know this is not best practise.

#### *Activate the Network*

32

#### *Check name of network device*

We got to know the name of the network device, so we look at the file: messages 1: vi /var/log/messages

*Look for Ethernet addres (You can search with /keyword), note the name, mine is: vr0*

#### *Activate network card*

To activate the network card type: 1: sysinstall

#### 34

*Configure*

Choose *Configure*

35

*Networking*

Choose *Networking*

36

*Interfaces*

Choose *Interfaces*

37

*Choose vr0*

In my case i choose vr0

38

## *Ipv6? No, DHCP [No].*

Ipv6? No, DHCP [No].

39

## *Enter Network configuration*

I use the following credentials: Host: BSD0x Ipv4 Gateway: 10.30.0.100 Nameserver: 10.30.0.100 Ipv4 Adress: 10.30.0.x

40

## *Bring xl0 interface up right now?*

Bring xl0 interface up right now? [Yes]

#### *Leave sysinstall*

Press [X], [ENTER], Press [X], [ENTER], [X]

42

#### *Restart system*

1: Shutdown -r NOW

#### *Creating Users and Groups*

43

#### *Add user*

To add a user type: 1: adduser

Enter all fields, and use the default settings.

```
This is my list:
1:
david:*:1001:
2:
mariska:*:1002:
3:
mysql:*:1003:rsync
4:
ftp:*:1004:david
5:
richard:*:1005:
6:
speciaal:*:1006:david
7:
locatedb:*:1007:
8:
install:*:1008:rsync,locatedb.makelist
9:
rsync:*:1009:
10:
fotos:*:1010:david,mariska,rsync,locatedb,bezoeker,MCX1,tessa,makelist
11:
readwww:*:1011:david,mariska,rsync,locatedb,MCX1,makelist
12:
sound:*:1012:david,locatedb,rsync,makelist
13:
emulator:*:1013:david,locatedb,rsync,makelist
14:
bezoeker:*:1014:
15:
copycopy:*:1015:
16:
MCX1:*:1016:
17:
tessa:*:1017:
18:
bewoner:*:1018:david,mariska,rsync,locatedb,MCX1,makelist
19:
makelist:*:1020:
20:
copycop:*:1021:
21:
rootmail:*:1022:
```
44

## *Add groups*

When all users have been made, add the groups: 1: pw groupadd bewoner

*Edit user groups*

To edit the user groups use: 1: vi /etc/group

It will look like this: bewoner:\*:1018:david,mariska,rsync,locatedb,MCX1,makelist

After 1018: you can enter the user names that must have acces to that group.

/etc/group Dump:

```
1: # $FreeBSD: src/etc/group,v 1.35.10.1.4.1 2010/06/14 02:09:06 kensmith 
  Exp $
  #
  wheel:*:0:root,roland
  daemon:*:1:
  kmem:*:2:
  sys:*:3:
  tty:*:4:
  operator:*:5:root
  mail:*:6:
  bin:*:7:
  news:*:8:
  man:*:9:
  games:*:13:
  ftp:*:14:
  staff:*:20:
  sshd:*:22:
  smmsp:*:25:
  mailnull:*:26:
  guest:*:31:
  bind:*:53:
  proxy:*:62:
  authpf:*:63:
  _pflogd:*:64:
   ^-dhcp: *:65:
  uucp:*:66:
  dialer:*:68:
  network:*:69:
  audit:*:77:
  www:*:80:
  nogroup:*:65533:
  nobody:*:65534:
  roland:*:1001:
  mariska:*:1002:
  tessa:*:1003:
  makelist:*:1004:
  install:*:1005:
  bezoeker:*:1006:
  rootmail:*:1007:
  copycopy:*:1008:
  rsync:*:1009:
  messagebus:*:556:
  polkit:*:562:
  haldaemon:*:560:
```

```
vboxusers:*:920:
erotiek:*:1010:roland,mariska,locatedb,MCX1,rsync,makelist
fotos:*:1011:roland,mariska,locatedb,MCX1,rsync,makelist,tessa
movies:*:1012:roland,mariska,locatedb,MCX1,rsync,makelist,tessa
sound:*:1013:roland,locatedb,MCX1,rsync,makelist
emulator:*:1014:roland,locatedb,rsync,makelist
MCX1:*:1015:
Appz:*:1016:roland,mariska,locatedb,rsync,makelist
bewoner:*:1017:roland,mariska,locatedb,MCX1,rsync,makelist
ons:*:1018:roland,mariska,locatedb,rsync,makelist
locatedb:*:1019:
images:*:1020:roland,locatedb,rsync,makelist
copycop:*:1021:
```
## *Activate SSH*

46

*Activate SSH*

Goto Sysinstall: 1: sysinstall

47

#### *Configure, Networking, sshd*

Configure, Networking, sshd, [OK], Exit, [Exit Install]

48

#### *Check for ssh parameter*

Edit rc.conf 1: vi /etc/rc.conf

Seach for **sshd\_enable="YES"**

If it is not present add it yourself.

49

#### *Reboot to make fingerprint*

Reboot so FreeBSD make the fingerprint for SSH 1: shutdown -r NOW

After this reboot i usally login with ssh, don't forget to add a username to the Wheel group. FreeBSD does not accept external root acces.
#### *Start sysinstall for the ports collection*

50.

```
Type:
1: sysinstall
```
Choose Configure -> Distributions and place an "X" infront of Ports and select ok.

### *Install X Windows*

Now we can reach the server with a windows machine we will install X-Windows. To get Virtualbox up and running we will install this in an early stage.

95

## *Start the installation of Xwindows*

```
1:
cd /usr/ports/x11/xorg
2:
make install clean
```
## *Options for libxslt*

```
EXTRA_ENCODINGS = on
```
96

### *Options for libxslt*

Use the standard options: MEM DEBUG  $=$  off  $CRYPTO = on$ 

[OK] to go on.

My machine is taking off at this moment. ;-) I will go downstairs and get some juice.

96a

### *Options for python*

 $THREADS = on$  $UCS4 = on$ PYMALLOC = on  $IPV6 = on$ 

Other options are off

### *Options for perl*

PERL\_64BITINT = on USE  $PERL = on$ 

*Options for m4*

 $LIBSIGSEGV = off$ 

97

## *Options for png*

I use the default and that is  $APNG = off$ .

98

## *Options for xorg-apps 7.5*

Also i use the standard, and that is all options  $=$  on.

99

### *Options for pixman*

I don;t need MMX and SSE2 features and i have got AMD, so i leave SIMD = off.

1

### *Options Xorg-drivers*

I have used the standard settings here.

 $\overline{2}$ 

### *Options for xorg-server*

All Options on.

3

## *Options for HAL*

Standard FIXED MOUNTPOINTS = off and leave it that way.

4

## *Options for docbook-xsl*

All options are on by default, that's a good thing.

5

## *Options for Glib*

COLLATION  $FIX = off$ 

## *Docbook-xsl*

All options on

*Glib* COLLATION\_FIX = off

6

## *GAM\_POLLER*

GAM\_POLLER = off

7

## *Options for cairo*

 $GLITZ = off$  $XCB = on$ 

8

## *Options for xf86-video-radeonhd*

UTILS  $=$  off

9

## *Finish installation of Xorg*

Add two lines to /etc/rc.conf

1: vi /etc/rc.conf

Add the following lines at the bottom

```
1:
hald_enable="YES"
2:
dbus_enable="YES"
```
#### 10

### *Restart machine*

1: shutdown -r NOW

### *Start X Windows*

I don't need flashy graphics, so i don't configure. If i do i only get a black screen. Something to find out in the future, i just want to have a virtual machine. 1: startx

When the following error appears: "error in locking authorithy file /root/.Xauthority" you need to delete .Xauth\* files from the /root directory.

#### *Install all sources*

With sysinstall

12

### *Install Virtualbox*

1: cd /usr/ports/emulators/virtualbox-ose-kmod

1: make install clean

### *Options virtualbox-ose-kmod*

 $DEBUG = off$ 

### *Install Second part Virtualbox*

1: cd /usr/ports/emulators/virtualbox-ose

1: make install clean

13

#### *Choose options for virtualbox-ose*

 $O T4 = o n$  $DBUS = on$  $X11 = on$  $VNC = on$  $NLS = on$ 

Let the waiting begin!

14

## *Options for phonon*

PULSAUDIO = off

15

## *Options for SQLite*

 $FTS3 = on$ METADATA = on THREADSAFE = on

all other options are off.

16

## *Options for tcl*

Only TCL\_MODULES = on

17

## *Options for sdl*

 $AALIB = on$  $NAS = on$  $OPENGL = on$  $OSS = on$  $VGL = on$  $XLIB = on$ 

All other options are off.

18

## *Options for curl*

 $CARES = on$ OPENSSL =on  $PROXY = on$ 

All other options are off

19

## *Options for ca\_root*

ETCSYMLINK = off

### *Add vbox driver to /boot/loader.conf*

Add the vbox driver to the unencrypted drive, first we mount the unencrypted drive. 1: Mount /dev/ad6s1a /mnt

Go to the unencrypted drive that you have mounted: 1: cd /mnt

Edit /mnt/boot/loader.conf 1: Vi /mnt/boot/loader.conf

Add the following line: 1: Vboxdrv\_load="YES"

## *Copy Vbox Drivers to unencrypted part*

To let FreeBSD load the vbox driver in loader.conf, we need to copy it to the unencrypted part 1: Cp vbox\*.\* /mnt/boot/modules

## *Add vbox to /etc/rc.conf*

Edit /etc/rc.conf 1: Vi /etc/rc.conf

And add the following at the bottom: 1: Vboxnet enable="YES"

## *Restart machine and Test Virtualbox*

I could not seem to lose the error: "vboxnetflt.ko depends on netgraph", my solution is not to mount the boot partition on the encrypted part, so fstab looks like this now:

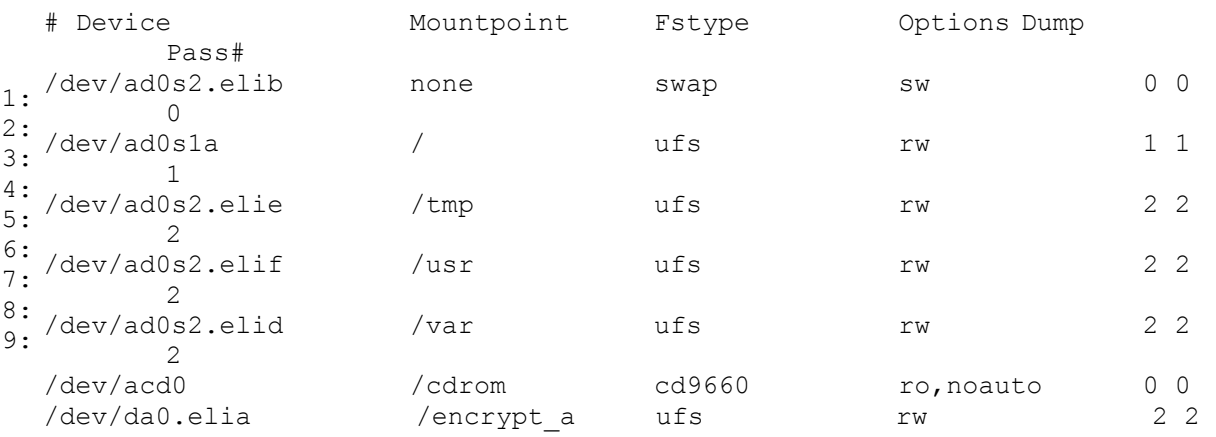

## *Install Rsync (Synchronise data between systems)*

50

### *Install rsyncd*

To install rsyncd insert the FreeBSD cd/DVD in your drive.

Type: 1: sysinstall

51

### *Configure*

Choose Configure -> Packages -> CD/DVD

52

#### *Net*

Choose Net -> rsync-x.x.x\_x, place an X in front of it en choose  $[OK]$  and then [Install],  $[OK]$ 

53

#### *Leave Sysinstall*

Leave sysinstall

54

## *Configuring Rsync*

Edit the file to edit the RsyncDEAMON 1: vi /usr/local/etc/rsyncd.conf

#### *Make it look like this*

```
1:
# rsyncd.conf - Example file, see rsyncd.conf(5)
2:
3:
4:
# Set this if you want to stop rsync daemon with rc.d scripts
5:
pid file = /var/run/rsyncd.pid
6:
7:
# Edit this file before running rsync daemon!!
8:
9:
uid = rsync
10:
gid = rsync
11:
use chroot = no
12:
max connections = 4
13:
syslog facility = local5
14:
pid file = /var/run/rsyncd.pid
15:
#auth users =david, speciaal, copycop, copycopy
16:
#secrets file = /usr/local/etc/rsyncd.secrets
17:
18:
[test]
19:
20:
21:
22:
[encrypt_a]
23:
24:
25:
[encrypt_a]
26:
27:
28:
29:
30:
31:
32:
#[ftp]
33:
34:
35:
36:
#[sambaftp]
37:
38:
39:
40:
#[rsyncftp]
41:
42:
43:
44:
#[sambawww]
45:
46: #
47:
48:
#[cvs]
49:
50:
51:
52:
   #
           path = /encrypt a/tmp
            comment = Test to sync the samba tmp directory
          path = /encrypt a
           path = /energyt a
            comment = Shared Directory Tree
            auth users = copycop
           hosts allow = 10.30.0.2
            secrets file = /usr/local/etc/rsyncd.secrets
           path = /var/ftp/pubcomment = wholefty (approx 6.1 GB)
         path = /var/ftp/pub/samba
           comment = Samba ftp area (approx 300 MB)
          path = /var/ftp/pub/rsync
          comment = rsync ftp area (approx 6 MB)path = /public html/samba
          comment = Samba WWW pages (approx 240 MB)
          path = /data/cvscomment = CVS repository (requires authentication)
          auth users = tridge, susan
          secrets file = /usr/local/etc/rsyncd.secrets
```
56

### *change the rights*

Change the rights of the configuration file: 1: chmod 0640 /usr/local/etc/rsyncd.conf

57

#### *Make a new password file*

Make a password file for rsyncd: 1: vi /usr/local/etc/rsyncd.secrets

Enter username:password

1: tridge:mypass 2: susan:herpass

58

### *Edit the rights for secrets file*

Also make this file not readable to the outisde world: 1: chmod 0640 /usr/local/etc/rsyncd.secrets

When an error appears "Auth failed at module...." Than the rights for the configuration file and/or secrets file are wrong. Or check if you did not make a typo in the configuration file to the secrets file

59

### *Enter this in rc.conf if there is data*

When you have data on your disc, you can add the following line to /etc/rc.conf: 1: rsyncd enable="YES"

60

## *NTP*

Sync your time with NTP Since FreeBSD it is not needed to install NTP anymore, just open the file /etc/rc.conf. 1: vi /etc/rc.conf 2: ntp\_enable="YES" 3: ntpd\_enable="YES" It takes about 17 minutes before windows clients can sync time with the FreeBSD NTP Deamon.

#### *Make file /etc/ntp.conf*

Make the file: /etc/ntp.conf 1: vi /etc/ntp.conf

#### 62

#### *Fill ntp file*

```
File the NTP configuration file with:
1:
# This is the configuration file for NTP
2: #
3:
# www.NTP.org
4:
5:
# This computer will act as a stratum 2 time
6:
# server, by referencing the following 4 or
7:
# more stratum 1 time servers:
8:
9:
server nl.pool.ntp.org iburst # Netherlands
10:
server be.pool.ntp.org iburst # Belgium
11:
server de.pool.ntp.org iburst # Germany
12:
server fr.pool.ntp.org iburst # France
13:
server es.pool.ntp.org iburst # Spain
14:
15:
16:
# Since the clock on most PCs drifts around
17:
# significantly, let's use a file to
18:
# keep track of that drift and compensate
19:
# for it:
20:
21:
driftfile /etc/ntp.drift
22:
23:
# Let's setup a log file for NTP:
24.25:
logfile /var/log/ntp.log
     (Network Time Protocol). More info at
```
For alternate time servers visit:<http://www.pool.ntp.org/en/>

#### *Other NTP usage*

I did not get the windows machine's synchronize with the server and the NTP driftfile was empty. So I tried the port way.

First disable the default ntp with /etc/rc.conf

```
1:
# -- sysinstall generated deltas -- # Fri Sep 24 19:01:22 2010
2:
#rpcbind_enable="YES"
3:
#nfs_server_enable="YES"
4:
#ntpdate_enable="YES"
```
61

#### *Goto the NTP port*

1: cd /usr/ports/net/ntp/ 2: make install

#### *Other NTP usage*

Select the following modules

NTPSNMPD and ENABLE SSL

Select [OK]

#### *Copy the NTP configuration file*

Just to be save I copied the ntp configuration file.

```
1:
cd /etc
2:
cp ntp.conf ntp_conf.bak
```
#### *Edit ntp.conf*

1: Vi /etc/ntp.conf This is my /etc/ntp.conf file.

```
1:
# This is the configuration file for NTP
2:
# (Network Time Protocol). More info at
3:
# www.NTP.org
4:
5:
# This computer will act as a stratum 2 time
6:
# server, by referencing the following 4 or
7:
# more stratum 1 time servers:
8:
9: server nl.pool.ntp.org
10: server be.pool.ntp.org
11:
server de.pool.ntp.org iburst # Germany
12:
server fr.pool.ntp.org iburst # France
13:
server es.pool.ntp.org iburst # Spain
14:
15:
16:
# Since the clock on most PCs drifts around
17:
# significantly, let's use a file to
18:
# keep track of that drift and compensate
19:
# for it:
20:
21:
driftfile /etc/ntp.drift
22:
23:
# This server will broadcast NTP timing signals
24:
# over the Local Area Network (LAN)
25:
26:
broadcast 10.30.0.255
27:
28:
29:
# Let's setup a log file for NTP:
30:
31:
logfile /var/log/ntp.log
32:
   server nl.pool.ntp.org iburst # Netherlands
   server be.pool.ntp.org iburst # Belgium
```
#### *Add the following lines to /etc/rc.conf*

First we make a backup of the rc.conf file.

1: cd /etc 2: cp rc.conf rc\_conf.bak

Then we open rc.conf file

1: Vi /etc/rc.conf

We add the following lines at the bottom :

```
1:
# Make sure that we don't use 'ntpdate'. It is obsolete.
2: ntpdate enable="NO"
3:
4:
# NTP (Network Time Protocol) time-keeping program
5:
# to set time on boot-up and adjust time while
6:
# operating.
7:
xntpd_enable="YES"
8:
9:
# The NTP program is located here:
10:
xntpd_program="/usr/local/bin/ntpd"
11:
12:
# We want to run the NTP program with some options (flags).
13:
# 
14:
# This is what they mean:
15:
# 
16:
17:
#
18:
19:
#
20:#21:
#
22:#23:
24:
25:
#
26:
27:
#
28:
29:
#
30:
# Here's the command line:
31:
#
32:
xntpd_flags="-A -g -N -c /etc/ntp.conf -p /var/run/ntpd.pid -l 
33:
       -A = Disable authentication mode
       -c /etc/ntp.conf = The configuration file's location
       -q = Grab the correct time at startup
       -N = Notable Priority. The OS should
                              give ntpd highest permitted
                              priority when scheduling tasks
       -p /var/run/ntpd.pid = The Process ID will be found here
       -1 /var/log/ntpd.log = This where we will Log activities
   /var/log/ntpd.log"
```
**Note:** xntpd\_flags are all on one line, so! Make sure it is all on one line!

#### *Edit welcome Message*

## *Change the welcome message*

Yes i like to know where i log in with my machine, so we change the welcome message. Open the motd

1: vi /etc/motd

## *Empty the original message*

Press **dd** real quick to delete a line.

```
I add the following:
1:
FreeBSD 8.1-RELEASE (BSD03) - 2010 /Node:3 (Original file:/etc/motd.bak)
2:
3:
Running:
4:
- Apache2, Php 5, Mysql 5
5:
- Pure-FTPd, SSH
6:
- Samba 3
7: - NFS
8:
9:
IP: 10.30.0.4 / Gateway: 10.30.0.100
10:
11:
- FreeBSD Handbook: http://www.FreeBSD.org
12:
- Use sysinstall to install additional Packages
```
Save it and it's done!

### *Install NFS to copy data*

65

64

#### *Install NFS*

To copy data the fastest way i use NFS, this is for FreeBSD the most efficient way.

66

#### *Start system installer*

1: sysinstall

67

#### *NFS Steps*

Choose [Configure]  $\rightarrow$  [Networking], put an X in front of NFS client & NFS server. and select [OK].

68

### *Warning to configure*

There follows a warning that you have to configure: /etc/exports to allow hosts.

69

## *NFS Config file opened*

The configuration file will be opened, add the following line at the bottom: 1: /encrypt\_a -maproot=copycop 10.30.0.3

70

#### *Exit the installer*

Exit the installer.

71

#### *Check the exports*

1: vi /etc/exports

72

### *Check if NFS is startup at startup*

Type: 1: vi /etc/rc.conf

There should be two lines with NFS in it.

```
1: nfs server enable="YES"
2:
rpcbind_enable="YES"
```
#### 73

### *Restart the machine*

#### 74

### *Try to mount NFS share*

Try to mount the NFS share from another (FreeBSD) machine. 1: mount 10.30.0.3:/encrypt\_a /mnt

#### 75

#### *Copy files*

To copy file use the following command: 1: cd /mnt 2: cp –Rpv \* /encrypt\_a

Remark The parameters: –Rpv will copy the owner and the date.

76

### *Absolutely sure*

```
Want to be absolutely sure that all data is copied? Copy it twice with the command:
1: cp –Rpnv * /encrypt_a
```
Remark The option "n" will prevent overwriting files that already exist.

77

#### *Safety first*

When everything is copied, i advice you to place a hashtag "#" infront of the share in the file /etc/exports

#### *Install Samba*

Install Samba so your window machine's can read the shares of FreeBSD.

I do not have much expierience with samba 4, and there is not enough documentation about it, so this time i will choose samba3.

## *Set the kernel.maxfiles parameter higher*

With windows 7 Screensaver in Media Center and Windows moviemaker I suggest to use a higher value for this, type: 1: sysctl kern.maxfiles=30000

80

#### *Start samba installation*

I assume that you have your network cable plugged in and have internet.

```
Type:
1: cd /usr/ports/net/samba34
```
1: make install clean

## *Choose the following options*

LDAP **CUPS** WINBIND SWAT **SYSLOG** POPT

Choose [OK]

82

81

## *(optional) pkg\_delete tdb-1.2.0*

I had a warning when i try to install Samba 34, i had to execute the command: 1: pkg\_delete tdb-1.2.0

To delete a conflicting package.

83

### *Start the installation*

```
1: make install clean
```
Wait for FreeBSD to finish.

84

### *Additional modules*

There will be asked if you would like to install LIBSIGSEGV, i did not place an X.

85

## *GNUTLS*

There will be asked to install a cups client, there is already an X and just leave it that way. CUPS is for print services.

86

### *openldap-client*

You will be asked to install openldap-client, standard SASL is off and FETCH is on, leave it that way.

#### 87

#### *Samba Install Finished*

You will get a notification that Samba is installed. *This port has installed the following startup scripts which may cause these network services to be started at boot time. /usr/local/etc/rc.d/samba*

88

#### *Edit the samba configuration file*

1: vi /usr/local/etc/smb.conf

89

#### *Fill in the following parameters*

After workgroup: Your workgroup name, I use Wayward After Server string: The description of your server, I use BSD04 Samba Server Add the string: time server  $=$  yes After host allow: Add the ip adresses that have acces, I use: 10.30.0. 127. (So machine's with 10.30.0.x have acces and the localhost has acces)

To make shares you have to add the following lines:

1: # This one is useful for people to share files 2: [tmp] 3: comment = Temporary file space 4: 5: 6: path = /encrypt\_a/tmp writeable = no public = yes

Every user gets his own drive:

```
1:
# Private-drives
2:
#
3:
[private]
4:
 comment = Eigen Prive directory op de Server
5:
6:
7:
8:
     path = /encrypt_a/Private/%U
   public = no
   writeable = yes
    browseable = no
```
On the Appz drive force the right directory rights:

```
1:
[appz]
2:
3:
4:
5:
6 \cdot comment = Programma's, Games en dergelijke.
    path = /encrypt a/Appz public = no
   writeable = yes
    browseable = no
```
7: 8: force create mode = 0775 force directory mode = 0775

With the drive we share, i only want acces level user and group:

```
1:
[ons]
2:
 comment = Gezamelijke schijf
3:
 path = /encrypt_a/Ons
4:
5:
6:
7:
8:
   public = no
   writeable = yes
    browseable = no
   force create mode = 0770
   force directory mode = 0770
```
90

#### *Start Samba at startup*

Type: 1: vi /etc/rc.conf

and add the following lines: 1: nmbd\_enable="YES" 2: smbd\_enable="YES"

90

#### *Restart machine*

Shutdown –r NOW

91

#### *Configure the user that may acces samba*

1: smbpasswd -a username

You will be asked to enter the password for this user twice.

92

### *To only change the password drop -a parameter*

Drop de **-a** parameter to change the password of that user.

I always use the same usernames that i made in FreeBSD, so the usernames will be attached to the files the user save in the shares.

#### *An Error with Samba*

This was kinda new to me, an error while accessing the drives from a windows machine. The error: *getpeername failed. Error was Socket is not connected*

A fast searched, and you just need to put the following line in /usr/local/etc/smb.conf: 1: smb ports = 139

94

#### *Cups errors*

Also a need error about Cups, i changed these lines in my smb.conf:

1: load printers = no 2: printing = bsd 3: printcap name = /dev/null

#### To make everything clear, here is a full dump of my smb.conf:

```
1:
2:
3:
4:
5:
6:
7:
8:
9:
10:
# Many working examples of smb.conf files can be found in the 
11:
# Samba-Guide which is generated daily and can be downloaded from: 
12:
# http://www.samba.org/samba/docs/Samba-Guide.pdf
13:
#
14:
# Any line which starts with a ; (semi-colon) or a # (hash) 
15:
# is a comment and is ignored. In this example we will use a #
16:
# for commentry and a ; for parts of the config file that you
17:
# may wish to enable
18:
#
19:
# NOTE: Whenever you modify this file you should run the command 
20:
"testparm"
21:
# to check that you have not made any basic syntactic errors. 
22:
#
23:
#======================= Global Settings 
24:
=====================================
25:
[global]
26.27:
# workgroup = NT-Domain-Name or Workgroup-Name, eg: MIDEARTH
28:
29:
30:
# server string is the equivalent of the NT Description field
31:
32:
33:
## Samba Time Server?
34:
#
35:
    # This is the main Samba configuration file. You should read the
    # smb.conf(5) manual page in order to understand the options listed
    # here. Samba has a huge number of configurable options (perhaps too
    # many!) most of which are not shown in this example
    #
    # For a step to step guide on installing, configuring and using samba, 
   # read the Samba-HOWTO-Collection. This may be obtained from:
   # http://www.samba.org/samba/docs/Samba-HOWTO-Collection.pdf
    #
        workgroup = Wayward 
       server string = BSD03 Samba Server 
       time server =yes
```
93

```
36:
37:
## getpeername failed. Error was socket is not connected, solution:
38:
#
39:
smb ports = 139
40 \cdot41:
# Security mode. Defines in which mode Samba will operate. Possible 
42:
43:
# user level security. See the Samba-HOWTO-Collection for details.
44:
45:
46:
# This option is important for security. It allows you to restrict
47:
48:
49:
50:
# the smb.conf man page
51:
52:
53:
# If you want to automatically load your printer list rather
54:
# than setting them up individually then you'll need this
55:
56:
57:
# you may wish to override the location of the printcap file
58:
59:
60:
# on SystemV system setting printcap name to lpstat should allow
61:
# you to automatically obtain a printer list from the SystemV spool
62:
# system
63:
; printcap name = lpstat
64:
65:
# It should not be necessary to specify the print system type unless
66:
# it is non-standard. Currently supported print systems include:
67:
# bsd, cups, sysv, plp, lprng, aix, hpux, qnx
68:
69:
70:
# Uncomment this if you want a guest account, you must add this to 
71:
/etc/passwd
72:
# otherwise the user "nobody" is used
73: ; guest account = pcguest
74:
75:
# this tells Samba to use a separate log file for each machine
76:
# that connects
77:
78:
79:
# Put a capping on the size of the log files (in Kb).
80:
81:
82:
# Use password server option only with security = server
83:
# The argument list may include:
84: # password server = My PDC Name [My BDC Name] [My Next BDC Name]
85:
# or to auto-locate the domain controller/s
86:
# password server = *
87:
88:
89:
90:
# Specifies the Active Directory realm the host is part of
91:
92:
93:
# Backend to store user information in. New installations should 
94:
# use either tdbsam or ldapsam. smbpasswd is available for backwards 
95:
# compatibility. tdbsam requires no further configuration.
96: ; passdb backend = tdbsam
   # values are share, user, server, domain and ads. Most people will want
        security = user
    # connections to machines which are on your local network. The
   # following example restricts access to two C class networks and
   # the "loopback" interface. For more examples of the syntax see
       hosts allow = 10.30.0. 127. 
       load printers = no 
        printcap name = /dev/null 
       printing = bsd 
      log file = /var/log/samba34/log.sm max log size = 50
    ; password server = <NT-Server-Name>
   # Use the realm option only with security = ads
        ; realm = MY_REALM
```
98: # Using the following line enables you to customise your configuration 99: # on a per machine basis. The %m gets replaced with the netbios name 100: # of the machine that is connecting. 101: # Note: Consider carefully the location in the configuration file of  $102:#$  $103:;$ 104: 105: # Most people will find that this option gives better performance. 106: # See the chapter 'Samba performance issues' in the Samba HOWTO 107: Collection 108: # and the manual pages for details. 109: # You may want to add the following on a Linux system:  $110:;$ 111: 112: # Configure Samba to use multiple interfaces 113: # If you have multiple network interfaces then you must list them 114: # here. See the man page for details.  $115: ;$ 116: 117: # Browser Control Options: 118: # set local master to no if you don't want Samba to become a master 119: # browser on your network. Otherwise the normal election rules apply 120: ; local master = no 121: 122: # OS Level determines the precedence of this server in master browser 123: # elections. The default value should be reasonable 124: ; os level = 33 125: 126: # Domain Master specifies Samba to be the Domain Master Browser. This 127: # allows Samba to collate browse lists between subnets. Don't use this 128: # if you already have a Windows NT domain controller doing this job 129: 130: 131: # Preferred Master causes Samba to force a local browser election on 132: startup 133: # and gives it a slightly higher chance of winning the election 134: 135: 136: # Enable this if you want Samba to be a domain logon server for 137: # Windows95 workstations. 138: 139: 140: # if you enable domain logons then you may want a per-machine or 141: # per user logon script 142: # run a specific logon batch file per workstation (machine) 143: ; logon script = %m.bat 144: # run a specific logon batch file per username  $145:;$ 146: 147: # Where to store roving profiles (only for Win95 and WinNT) 148: 149:  $150:$ ; logon path = \\%L\Profiles\%U 151: 152: # Windows Internet Name Serving Support Section: 153: # WINS Support - Tells the NMBD component of Samba to enable it's WINS 154: Server 155: ; wins support = yes 156: 157: # WINS Server - Tells the NMBD components of Samba to be a WINS Client this line. The included file is read at that point.  $include = /usr/local/etc/smb.comf.$ <sup>8m</sup> socket options = SO\_RCVBUF=8192 SO\_SNDBUF=8192 ; interfaces = 192.168.12.2/24 192.168.13.2/24 domain master =  $yes$ ; preferred master = yes domain logons = yes logon script =  $8U$ .bat %L substitutes for this servers netbios name, %U is username You must uncomment the [Profiles] share below

97:

```
158:
159:
both
160:
; wins server = w.x.y.z
161:
162:
# WINS Proxy - Tells Samba to answer name resolution queries on
163:
# behalf of a non WINS capable client, for this to work there must be
164:
# at least one WINS Server on the network. The default is NO.
165:
; wins proxy = yes
166:
167:
# DNS Proxy - tells Samba whether or not to try to resolve NetBIOS 
168:
names
169:
# via DNS nslookups. The default is NO.
170:
171:
172:
# Charset settings
173:
; display charset = koi8-r
174:
; unix charset = koi8-r
175:
; dos charset = cp866
176:
177:
# Use extended attributes to store file modes
178:
; store dos attributes = yes
179:
; map hidden = no
180:
181:
182:
183:
# Use inherited ACLs for directories
184:
; nt acl support = yes
185: :186:
187:
188:
# These scripts are used on a domain controller or stand-alone 
189:
# machine to add or delete corresponding unix accounts
190:
; add user script = /usr/sbin/useradd %u
191:
; add group script = /usr/sbin/groupadd %g
192:
; add machine script = /usr/sbin/adduser -n -g machines -c Machine 
193:
-d /dev/null -s /bin/false %u
194:
; delete user script = /usr/sbin/userdel %u
195:
; delete user from group script = /usr/sbin/deluser %u %g
196:
; delete group script = /usr/sbin/groupdel %g
197:
198:
199:
#============================ Share Definitions 
200:
==============================
201:
[homes]
202:
 comment = Home Directories
203:
204:
205:
206:
# Un-comment the following and create the netlogon directory for Domain
207:
Logons
208:
; [netlogon]
209:;210:;211:;212:;213:;214:
215:
216:
# Un-comment the following to provide a specific roving profile share
217:
# the default is to use the user's home directory
218:
;[Profiles]
        Note: Samba can be either a WINS Server, or a WINS Client, but NOT
       dns proxy = no 
        ; map system = no
        map archive = no
        inherit acls = yes
        ; map acl inherit = yes 
       browseable = no
       writable = yes
       ; comment = Network Logon Service
       ; path = /usr/local/samba/lib/netlogon
       guest ok = yes
        ; writable = no
        share modes = no
```

```
219:;220:;221:;222:
223:
224:
# NOTE: If you have a BSD-style print system there is no need to 
225:
# specifically define each individual printer
226:
[printers]
227:
228:
229:
230:
# Set public = yes to allow user 'guest account' to print
231:
232:
233:
234:
235:
# This one is useful for people to share files
236:
;[tmp]
237:
; comment = Temporary file space
238:;239:; read only = no
240: ; public = yes
241:
242:
# A publicly accessible directory, but read only, except for people in
243:
# the "staff" group
244:
;[public]
245:
; comment = Public Stuff
246:
; path = /home/samba
247:; public = yes
248:
249:
250:;251:
252:
# Other examples. 
253:
#
254:
# A private printer, usable only by fred. Spool data will be placed in 
255:
fred's
256:
# home directory. Note that fred must have write access to the spool 
257:
directory,
258:
# wherever it is.
259:
;[fredsprn]
260:
; comment = Fred's Printer
261:262:;263:;264:;265:;266:;267:
268:
# A private directory, usable only by fred. Note that fred requires 
269:
write
270:
# access to the directory.
271:
;[fredsdir]
272:
; comment = Fred's Service
273:;274:;275: :276:277:;278:
279:
# a service which has a different directory for each machine that 
        ; path = /usr/local/samba/profiles
         ; browseable = no
         quest ok = yes
       comment = All Printers
       path = /var/spool/samba34
        browseable = no
        guest ok = no
        writable = no
       printable = yes
      path = /tmp; writable = yes
      ; printable = no
      ; write list = @staff
       ; valid users = fred
      ; path = /homes/fred
       printer = freds printer
        public = no
       ; writable = no
      ; printable = yes
        path = /usr/somewhere/private
        valid users = fred
       ; public = no
        writeable = yes; printable = no
```

```
280:
connects
281:
# this allows you to tailor configurations to incoming machines. You 
282:
could
283:
# also use the %U option to tailor it by user name.
284:
# The %m gets replaced with the machine name that is connecting.
285:
;[pchome]
286:
; comment = PC Directories
287:
; path = /usr/pc/%m
288:
; public = no
289:
; writable = yes
290:
291:
# A publicly accessible directory, read/write to all users. Note that 
292:
all files
293:
# created in the directory by users will be owned by the default user, 
294:
so
295:
# any user with access can delete any other user's files. Obviously 
296:
this
297:
# directory must be writable by the default user. Another user could of
298:
course
299:
# be specified, in which case all files would be owned by that user 
300:
instead.
301:
;[public]
302:
; path = /usr/somewhere/else/public
303: ; public = yes
304:
; only guest = yes
305:
; writable = yes
306:
; printable = no
307:
308:
# The following two entries demonstrate how to share a directory so 
309:
that two
310:
# users can place files there that will be owned by the specific users.
311:
In this
312:
# setup, the directory should be writable by both users and should have
313:
the
314:
# sticky bit set on it to prevent abuse. Obviously this could be 
315:
extended to
316:
# as many users as required.
317:
;[myshare]
318:
; comment = Mary's and Fred's stuff
319:;320:;321:;322:;323: :324:
325:
326: #-=-=-=-=-=-=-=-= My Shares =-=-=-=-=-=-=-=-=-
327:
#################################################
328:
# All drives on the backup server are read only
329:
#
330:
331:
# This one is useful for people to share files
332:
[tmp]
333:
334:
335:
336:
337:
338:
# Log share
339:
#
340:
[log]
       ; path = /usr/somewhere/shared
       valid users = mary fred
       ; public = no
       ; writable = yes
       ; printable = no
        create mask = 0765 comment = Temporary file space
      path = /encrypt a/\overline{t}mp
        writeable = no
       public = yes
```

```
341:
342:
343:
344:
345:
346:
347:
# Private-drives
348:
#
349:
[private]
350:
351:
352:
353:
354:
355:
356:
# Appz Drive
357:
#
358:
[appz]
359:
 comment = Programma's, Games en dergelijke.
360:
361:
362:
363:
364:
365:
366:
367:
# Special Drive
368:
#
369:
[special]
370:
 comment = Special Drives for: Ftp, Images, Sound, Apache 
371:
372:
373:
374:
375:
376:
377:
378:
# Media
379:
#
380:
[media]
381:
 comment = Media Audio, Video, Multimedia
382:
383:
 public = no
384:
385:
386:
387:
388:
389:
# Ons
390:
#
391:
[ons]
392:
393:
394:
395:
396:
397:
398:
399:
400:
# Startup With batch files for connecting to BSD03
401:
#
        comment = Log files of BSD03
       path = /var/log 
       public = yes
        writeable = no
       browseable = no
      comment = Eigen Prive directory op de Server
       path = /encrypt_a/Private/%U
       public = no
        writeable = yes
       browseable = no
       path = /encrypt_a/Appz
      public = no
       writeable = yes
       browseable = no
      force create mode = 0775
       force directory mode = 0775
       path = /encrypt_a/Special
      public = no
       writeable = yes
       browseable = no
      force create mode = 0775
      force directory mode = 0775
       path = /encrypt_a/Media
       writeable = yes
       browseable = no
       force create mode = 0775
       force directory mode = 0775
      comment = Gezamelijke schijf
       path = /encrypt_a/Ons
       public = no
        writeable = yes
        browseable = no
        force create mode = 0770
       force directory mode = 0770
```

```
402:
403:
404:
405:
406:
# Shares for the Media Center
407: \frac{\pi}{\pi}408:
409:
410:
411:
 path = /encrypt_a/Media/movies
412:
413: browseable = yes
414:
415:
416:
\frac{110}{417}: [TV]
418:
419:
 path = /encrypt_a/Media/TV
420:
421: browsable = yes
422:
423:
424:
<sup>121</sup>: [pictures]
426:
     [startup]
         comment = Batch files to connect to the BSD03 FreeBSD Server
         path = /encrypt_a/Startup
         public = yes
         writeable = no
         browseable = yes
     # Share to dump all the Ghost images from dos
     [image]
         comment = Drive to dump all the Ghost image's to 
         path = /encrypt_a/Images
         public = no
         writeable = yes
        browseable = yes 
        force create mode = 0775
        force directory mode = 0775
     # 
     [video]
409: comment = Video Files for the media center
       writeable = yes
       force create mode = 0775
       force directory mode = 0775
\frac{41}{18}: comment = Alle the tv programs we like to keep
       writeable = yes
       force create mode = 0775
       force directory mode = 0775
       comment = All our pictures
       path = /encrypt_a/Media/pictures
        writeable = yes
        browseable = yes
        force create mode = 0775
        force directory mode = 0775
     [audio]
        comment = All our avaible audio
        path = /encrypt_a/Media/audio
        writeable = yes
        browseable = yes
        force create mode = 0775
        force directory mode = 0775
```
## *Pure FTPd installeren (Php5, MySQL4.1, Apache22)*

95

### *Install Mysql 4.1*

The first step will be to install MySql 4.1 (PureFTPd cannot handle MySQL5). 1: cd /usr/ports/databases/mysql41-server

1: make install clean

96

### *Add 2 lines to rc.conf*

1: vi /etc/rc.conf

```
1:
mysql_enable="YES"
2: mysqllimits enable="NO"
```
Wijzig de locatie van de mysql Database naar de RAID harddisks. vi /usr/local/etc/rc.d/mysql-server

```
Vul achter mysql_dbdir /encrypt_a/db/mysql in.
: \{\text{mysgl dbdir}="/energyt a/db/mysql"\}.
```
97

### *Make the temp directory writable*

```
1: chmod 0777 /tmp
```
98

#### *Restart machine*

## *Install PureFTPd*

```
1:
cd /usr/ports/ftp/pure-ftpd
2:
make – config
```
1

#### *Select the following options*

*MYSQL PRIVSEP PERUSERLIMITS THROTTLING BANNER*

 $\mathcal{Z}$ 

#### *Start the installation of PureFTPd*

1: make install clean

3

### *Add PureFTPd to startup*

Add PureFTPd to /etc/rc.conf to run it at startup. 1: /etc/rc.conf

```
1:
# Pure-FTPd
2:
pureftpd_enable="YES"
```
4

### *Download install script*

1: fetch http://machiel.generaal.net/files/pureftpd/v2.x/script.mysql

Source:<http://machiel.generaal.net/index.php?subject=pureftpd>

5

## *Create mysql tables*

1: mysql -u root -psecret < script.mysql

6

### *Go to the directory with the example file*

Go to the directory where an example file of pure-ftpd is.

1: cd /usr/local/etc

#### 7

#### *Copy the example to use*

1: cp pure-ftpd.conf.sample pure-ftpd.conf

#### *Do not allow anomynous*

Edit the configuration file of pure ftpd. 1: Vi /usr/local/etc/pure-ftpd.conf

Search the following line : NoAnonymous and set it to yes.

1: NoAnonymous yes

#### 8

### *Get the file for Mysql Needs*

1: fetch http://machiel.generaal.net/files/pureftpd/v2.x/pureftpd-mysql.conf

9

### *Edit the Pureftp conf file*

1: vi pureftpd.conf

10

### *Edit the following line*

Search the following line and edit it

```
1:
# MySQL configuration file (see README.MySQL)
2:
MySQLConfigFile /usr/local/etc/pureftpd-mysql.conf
```
## *Add ftp account*

1: adduser

Username: ftp and fill in the rest of the questions.

12

## *Start Pureftpd*

1: /usr/local/etc/rc.d/pure-ftpd start

You can always stop Pureftp with: /usr/local/etc/rc.d/pure-ftpd stop

#### 13

## *Install Apache*

```
1:
cd /usr/ports/www/apache22
2:
make install clean
```
Choose the standard options

14

## *Start apache at startup*

1: vi /etc/rc.conf

#### Add the following lines at the bottom:

```
1:
# Apache 2
2:
apache22_enable="YES"
```
## *Install Php5*

1: cd /usr/ports/lang/php5

16

### *Choose php options*

1: make config

```
Select [APACHE], and then [OK]
```
1: make install clean

## *Edit the configuration*

1: vi /usr/local/etc/apache22/httpd.conf

#### Add the following two lines:

```
1:
AddType application/x-httpd-php .php
2:
AddType application/x-httpd-php-source .phps
```
#### 18

## *Search Directory Index*

Search for /DirectoryIndex

And replace it with: 1: DirectoryIndex index.htm index.php index.html

Save the configuration file.

### *Install php5 extensions*

```
1:
cd /usr/ports/lang/php5-extensions
2:
make config
```
Select: MySQL, Posix, Session, and type: 1: make install clean

#### 20

#### *Select UTF-8 Support*

Select UTF-8 Support and then [OK].

### *Make a symbolic link from root*

Go to the root: 1: Cd /

Make the symbolic link to the Array drive

1: Ln –s /encrypt\_a/Special/FTP /ftp

- 1. Ga naar de directory waar de webpagina staat. cd /usr/local/www/apache22
- 2. Verwijder de directory zodat we hem kunnen vervangen voor een symbolic link: rm –R data

**Opmerking:** de optie -R zorgt ervoor dat de directory word weggehaalt, ook als deze niet leeg is.

3. Maak een symbolische link aan naar de juiste locatie ln –s /encrypt\_a/Special/www/html data

> **Opmerking:** Een symbolische link is beter dan het configuratie bestand aanpassen, op deze manier weet je 100% zeker dat alle verwijzingen kloppen.

4. Verwijder ook de cgi directory rm –R cgi-bin

Maak vervolgens ook een symbolische link aan voor de cgi-bin directory.  $\ln$  –s /encrypt\_a/Special/www/cgi-bin cgi-bin

# Mail server installeren (Dovecot)

- 5. We gaan Dovecot gebruiken als onze IMAP mail server om al die mailboxen met informatie over de server uit te lezen. Ga naar de juiste directory: cd /usr/ports/mail/dovecot
- 6. Installeer het pakket: make install clean
- 7. Zodra het pakket niet gevonden kan worden, ga je naar de directory: cd /usr/ports/distfiles
- 8. **(Optioneel)** En download je het bestand als volgt: fetch<http://www.dovecot.org/releases/1.0/rc/dovecot-1.0.rc7.tar.gz>

Ga weer terug naar de dovecot directory en start de procedure opnieuw.

- 9. Ga naar de juiste directory: cd /usr/local/etc
- 10. Open het bestand: vi /usr/local/etc/dovecot.conf
- 11. Zorg dat de volgende regels op de volgende wijze in het configuratie bestand staan:  $proto \text{cols} = \text{imap} \text{pop3} \text{ images pop3s}$ disable plaintext  $\text{auth} = \text{no}$
- 12. Voeg het volgende toe aan het /etc/rc.conf bestand: dovecot\_enable="YES"

Start dovecot door het volgende commando: /usr/local/etc/rc.d/dovecot start

Als er: *Starting dovecot* staat is het gelukt.

### Forward root emails to account rootmail

Zorg ervoor dat het account rootmail bestaat en maak deze anders aan.

Wijzig het bestand: /etc/aliases en ga op zoek naar:

# Well-known aliases -- these should be filled in!

En voeg het volgende onder deze lijn toe:

root: rootmail manager: rootmail dumper: rootmail

Sla dit bestand op en start: newaliases

Installing FetchMail to collect mail from several email adresses

# cd /usr/ports/mail/fetchmail/ # make install clean

Add the following line to:

/etc/rc.conf

fetchmail\_enable="YES"

Put all your email accounts into: /usr/local/etc/fetchmailrc, like this:
## Install Cacti for statistics:

Install net-snmp *# cd /usr/ports/net-mgmt/net-snmp; make install clean*

Add a line to /etc/rc.conf snmpd\_enable="YES"

Edit snmpd.conf

cd /usr/local/share/snmp cp snmpd.conf.example snmpd.conf vi snmpd.conf

And edit the things you want to change.

Cacti is a powerful network graphing utility that front ends Rrdtool. This process will compile Rrdtool and all of its dependencies for you. *# cd /usr/ports/net-mgmt/cacti; make install clean*

Go to the public html directory: /encrypt a/Special/www/html and make a symbolic link to cacti:

Ln –s */usr/local/share/cacti/ cacti*

At this to /etc/contrab:

*\*/5 \* \* \* \* cacti /usr/local/bin/php /usr/local/share/cacti/poller.php > /dev/null 2>&1*

Setup The Database

*#mysqladmin --user=root create cacti*

Set the passwd for the cacti user. *# passwd cacti* Changing local password for cacti New Password: [cactipasswd] Retype New Password: [cactipasswd]

Edit the /usr/local/share/cacti/include/config.php file for the proper database permissions:

*\$database\_type = "mysql"; \$database\_default = "cacti"; \$database\_hostname = "localhost"; \$database\_username = "cacti"; \$database\_password = "cactipasswd"; \$database\_port = "3306";*

Set the Cacti database's permissions.

*#echo "GRANT ALL ON cacti.\* TO cacti@localhost IDENTIFIED BY 'cactipasswd'; FLUSH PRIVILEGES;" | mysql*

Import the default tables. *#mysql cacti < /usr/local/share/cacti/cacti.sql*

Use the php.ini file.

Cd /usr/local/etc cp php.ini-production php.ini

Edit the file and set the correct timezone :

Vi php.ini

Search for: /dat.timezone

And enter behind it: "Europe/Berlin"

Restart the machine

Go to the ip address of your machine and follow the instructions of cacti.

For the first time there will be asked for username and password, this will be:

Admin admin

Then you will be forced to change the cacti password, I have used the same one as I entered with the installation routine.